## How to create a Google Form

I. Open an internet browser and go to "forms.google.com. Sign in with your grantiesd.org credentials.

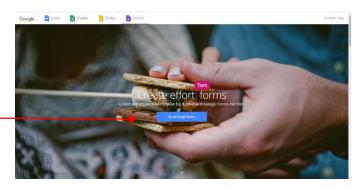

2. Select the type of form you would like to create.

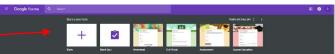

- 3. Begin building your form.
  - a. Add a title.
  - b. Add description of the form.
  - c. Add questions and answers.
  - d. Change the settings for the questions.
    - i. Delete Questions.
    - ii. Require questions.

III.

iv. Duplicate a question.

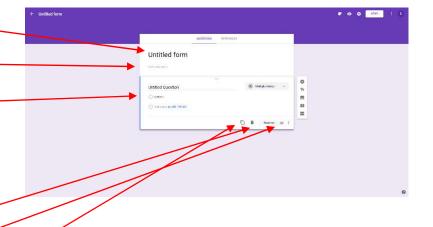

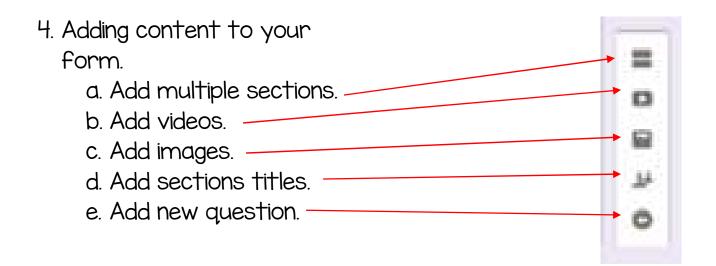

- 5. Edit the settings for the form.
  - a. Change the background.
  - b. Preview the form
  - c. Edit settings
  - d. Sharing
    - i. Who can find the form.
    - ii. Send to specific people.
    - iii. Add collaborators.

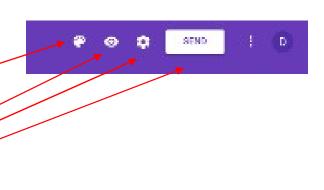